# **moviTIMESHEET**

 gestione presenze da smartphone

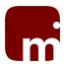

# Indice degli argomenti

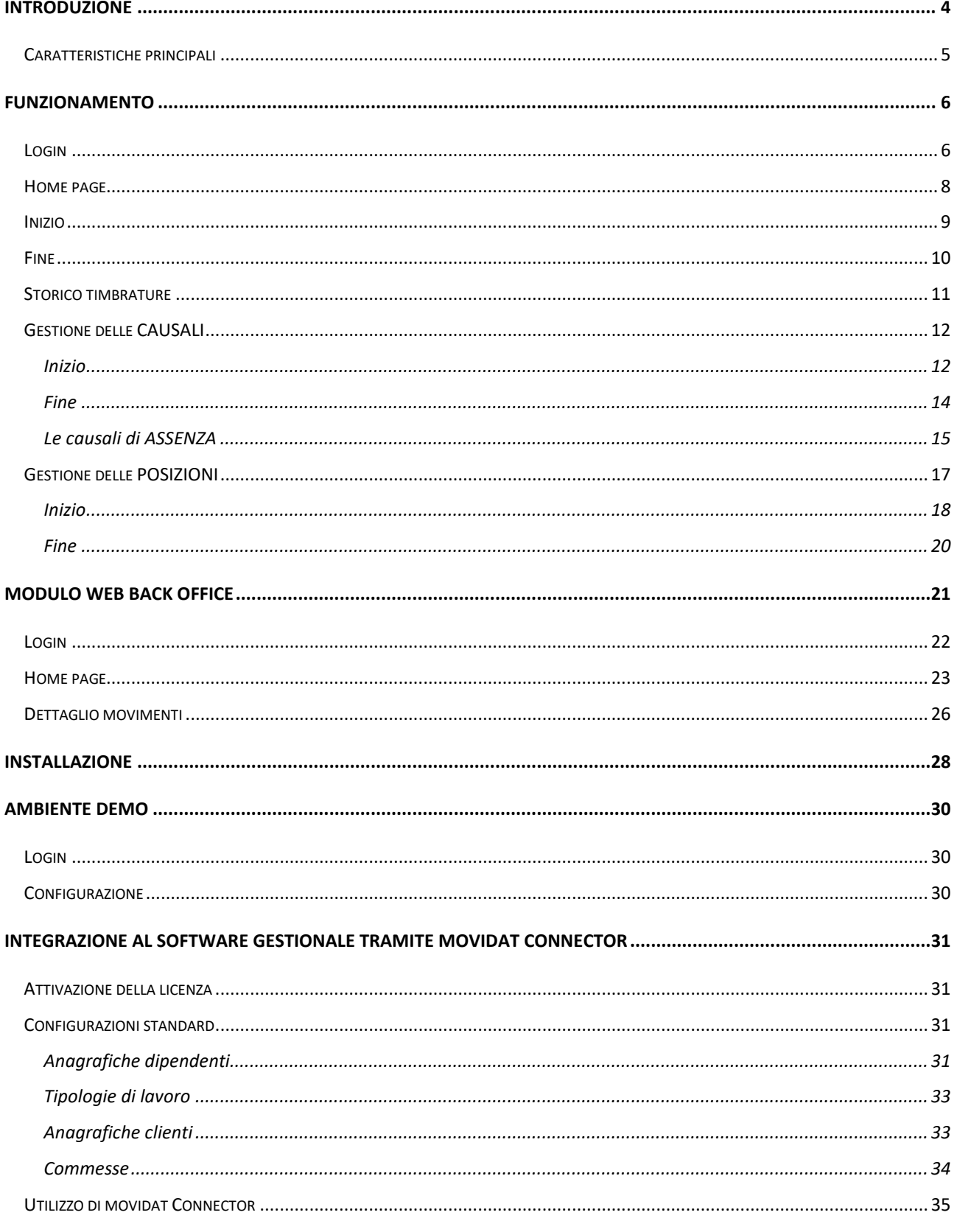

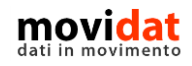

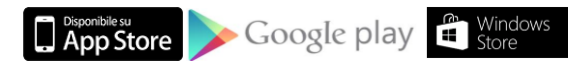

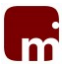

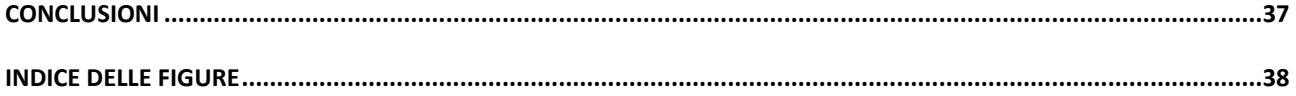

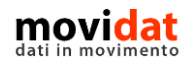

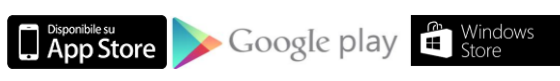

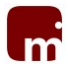

# <span id="page-3-0"></span>**Introduzione**

**moviTIMESHEET** trasforma il cellulare dei dipendenti in un timbracartellino, ma fa anche molto di più! Le sue componenti principali sono:

- app mobile
- web app per consultazione e integrazione delle timbrature
- Connector per l'export dei dati di base dal gestionale

Inoltre, grazie a semplici parametri, è possibile attivare:

- Causali, per specificare la tipologia di lavoro eseguita
- Posizioni, per dettagliare il luogo presso cui si è svolta l'attività

Questa guida descrive, in modo breve ma chiaro, il funzionamento dell'intero sistema.

Una valutazione di **moviTIMESHEET** può essere facilmente eseguita anche tramite il seguente video:

# hiips://youtu.be/ae6GfPj5woQ

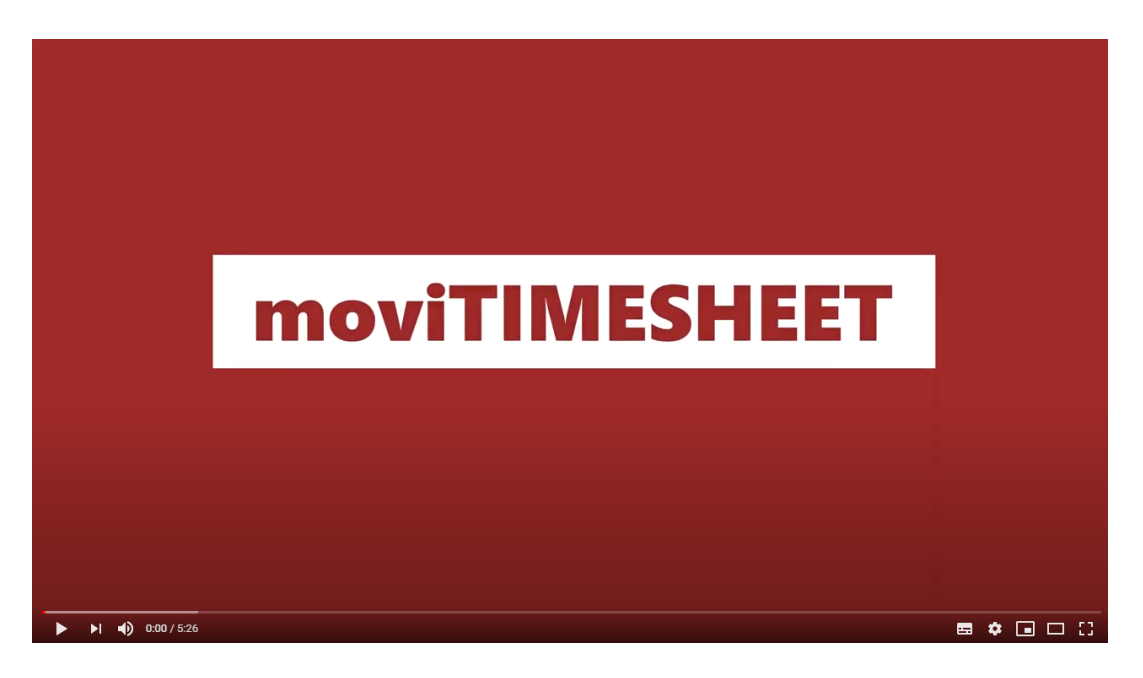

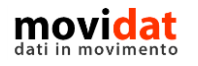

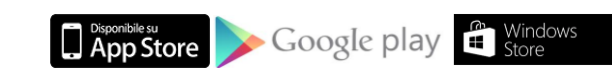

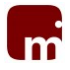

#### <span id="page-4-0"></span>**Caratteristiche principali**

**moviTIMESHEET** permette alle aziende di gestire la rilevazione tempi in mobilità. Questo significa che oltre a registrare facilmente le timbrature di inizio e fine lavoro, tramite la gestione delle "Causali" ogni utilizzatore può specificare anche la tipologia di lavoro eseguita, e tramite le "Posizioni" è possibile dichiarare il luogo presso cui tale attività è stata svolta. Nota che **moviTIMESHEET** funziona su smartphone e su tablet, sia Android che Apple iOS.

Tutte le timbrature sono poi consultabili tramite una semplice ma efficace interfaccia web (quindi da un semplicissimo browser Internet). Da questo modulo gli utenti di tipo "Admin" possono non solo visualizzare i dati registrati, ma anche integrarli per registrare ferie, permessi, malattie e qualsiasi altro tipo di presenza o assenza.

Tutti i dati così raccolti sono esportabili su un file Excel che, per esempio, potrà essere inviato allo studio per l'elaborazione delle paghe.

Per rendere semplice il proprio funzionamento e garantire la correttezza dei dati raccolti, **moviTIMESHEET** prevede una serie di automatismi, tra cui:

- Al 1° login salva il codice univoco del telefono per automatizzare i login successivi
- Abilita timbratura FINE solo se esiste una timbratura INIZIO
- Rileva la posizione GPS delle timbrature, ma solo se abilitato per ogni singolo utente
- Utilizza la gestione delle Causali, opzionale per ogni singolo utente
- Se è attiva la gestione opzionale delle Posizioni viene verificato che il dispositivo si trovi in un raggio di 200 metri dalla posizione dichiarata, diversamente rende obbligatorio specificare delle note il motivo della diversa posizione.

Per dar modo di comprendere le potenzialità di **moviTIMESHEET** nelle pagine seguenti viene illustrato in dettaglio il suo funzionamento e infine vengono fornite le istruzioni per utilizzarlo nella versione dimostrativa.

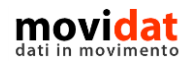

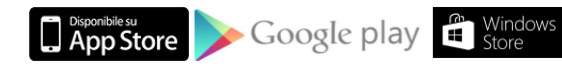

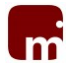

# <span id="page-5-0"></span>**Funzionamento**

Nelle pagine seguenti viene illustrato o dettaglio il funzionamento dell'app **moviTIMESHEET** e del suo back office web.

#### <span id="page-5-1"></span>**Login**

Dopo aver installato si selezionerà l'icona per avviarla. Alla prima esecuzione viene visualizzata la seguente pagina di login:

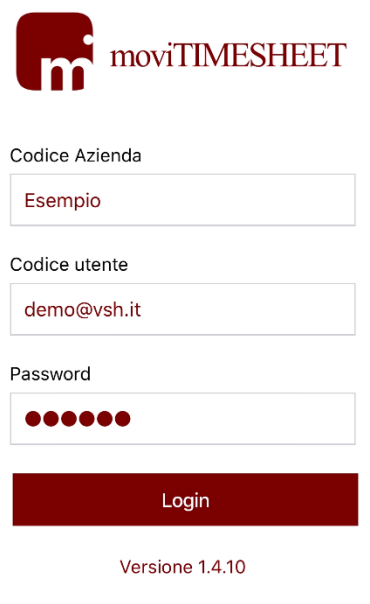

*Figura 1: longin moviTIMESHEET*

<span id="page-5-2"></span>Per utilizzare **moviTIMESHEET** in modalità dimostrativa utilizzare i sequenti parametri:

- Azienda Esempio
- Utente demo@vsh.it
- Password 010120

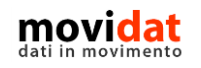

pagina 6 di 39

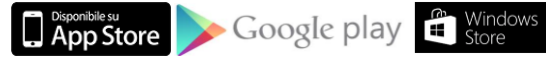

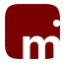

Le credenziali inserite vengono verificate nel server web di **moviTIMESHEET** e, una volta verificatane la correttezza, l'app associa all'utente il codice univoco del dispositivo utilizzato.

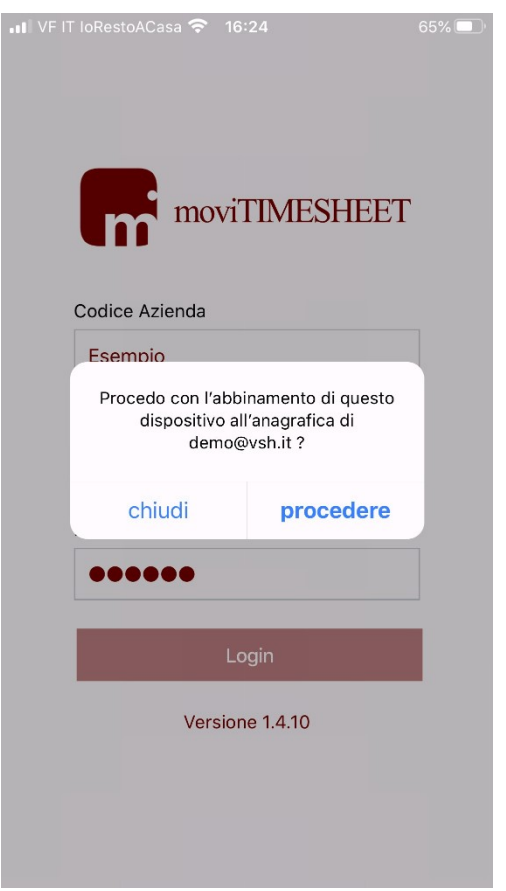

*Figura 2: associazione IMEI e utente*

<span id="page-6-0"></span>In questo modo agli accessi successivi **moviTIMESHEET** rileverà l'associazione device \ utente ed eseguirà il login automaticamente, senza dover più richiedere le credenziali di accesso.

Nel caso l'utente cambiasse dispositivo dovrà semplicemente reinserire le proprie credenziali e il sistema ripeterà la procedura di associazione.

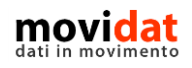

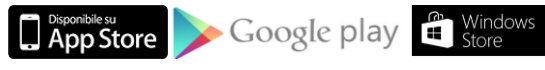

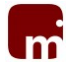

#### <span id="page-7-0"></span>**Home page**

Una volta eseguito l'accesso viene visualizzata la home page, da cui sono accessibili le poche e semplici funzioni di **moviTIMESHEET**:

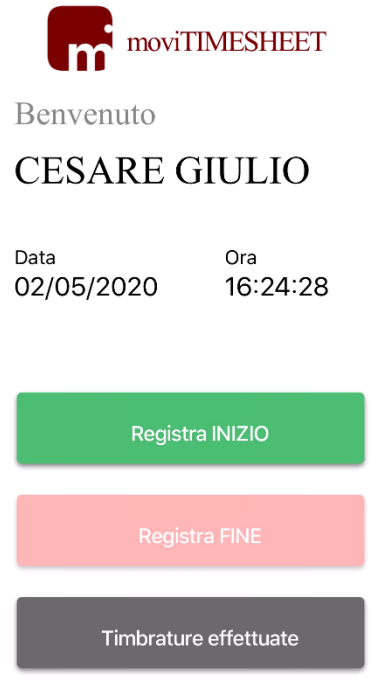

#### *Figura 3: home page*

<span id="page-7-1"></span>**Inizio** Procedura che registra la timbratura di inizio

**Fine** Procedura che chiude uan timbratura, attiva solo se è stato registrato un inizio

**Timbrature** Visualizza lo storico delle timbrature registrate

Oltre al nome dell'utente vengono visualizzate Data e Ora per dare evidenza di quanto verrà memorizzato con le timbrature

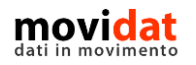

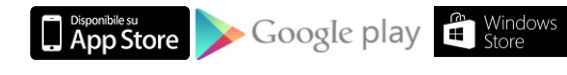

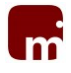

#### <span id="page-8-0"></span>**Inizio**

Questa procedura è ovviamente attiva alla prima esecuzione di **moviTIMESHEET**, e successivamente lo sarà solo quando sarà stata chiusa la timbratura precedente.

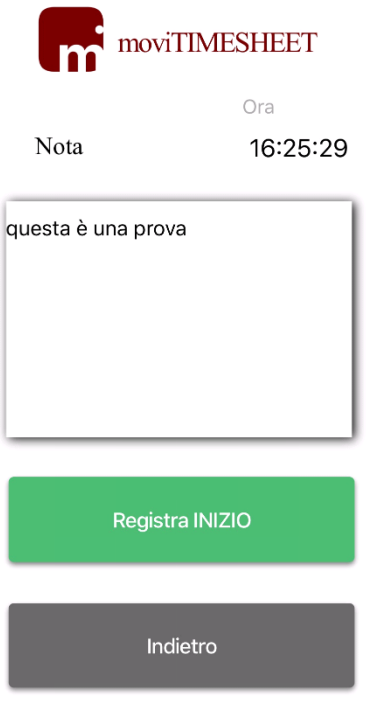

*Figura 4: timbratura INIZIO*

<span id="page-8-1"></span>Nella configurazione base di **moviTIMESHEET** per registrare una timbratura di INIZIO non è richiesto l'inserimento di nessun dato.

In via facoltativa è possibile compilare il campo Note.

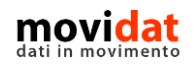

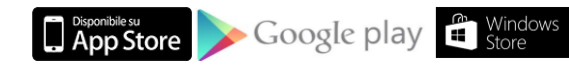

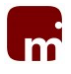

#### <span id="page-9-0"></span>**Fine**

Questa procedura, è ovviamente attiva solo quando sia già stata eseguita una timbratura di INIZIO.

Da qui si registrano la data e l'ora di fine dell'attività precedentemente iniziata.

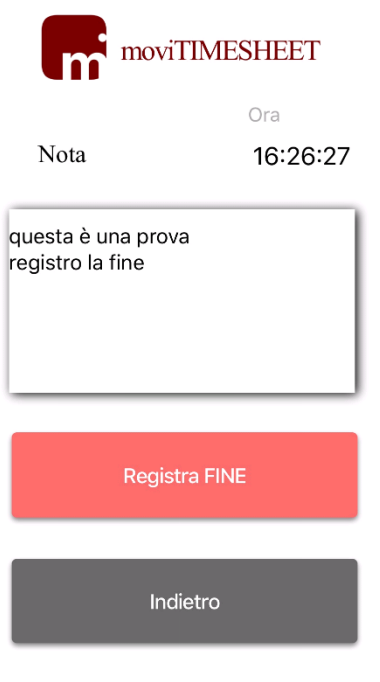

*Figura 5: timbratura FINE*

<span id="page-9-1"></span>L'utente può inviare all'azienda dettagli dell'attività svolta compilando il campo Note.

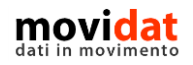

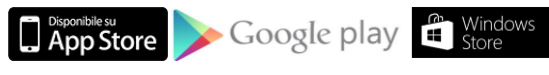

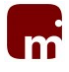

#### <span id="page-10-0"></span>**Storico timbrature**

Per consultare lo storico di tutte le timbrature registrate con moviTIMESHEET, è disponibile questo semplice elenco:

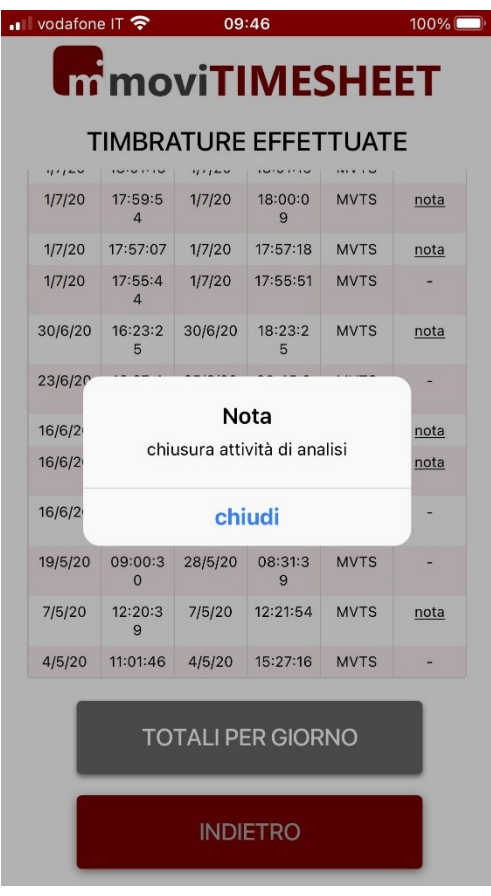

*Figura 6: storico timbrature*

<span id="page-10-1"></span>Le timbrature sono visualizzate in ordine di data decrescente, ossia dalla più recente alla più vecchia.

Per un miglior controllo delle timbrature registrate è presente anche i pulsante "Totale per giorno" che, come dice il nome, visualizza i soli totali delle timbrature per data.

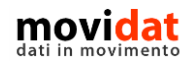

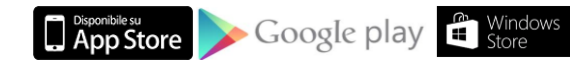

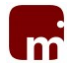

#### <span id="page-11-0"></span>**Gestione delle CAUSALI**

Una delle opzioni attivabili in **moviTIMESHEET** è quella delle "Causali", ossia la possibilità di specificare per ogni timbratura la tipologia di attività svolta.

A differenza di quanto è possibile fare con la configurazione base, in questo caso non si tratta di compilare il campo Note, ma di usare una codifica ben precisa che sarà stata predisposta dall'azienda e popolata tramite Connector (vedere capitolo specifico).

La gestione delle Causali può essere attivata per tutti o solo per alcuni utenti.

#### <span id="page-11-1"></span>**Inizio**

Nella pagina di INIZIO viene richiesto di selezionare una causale:

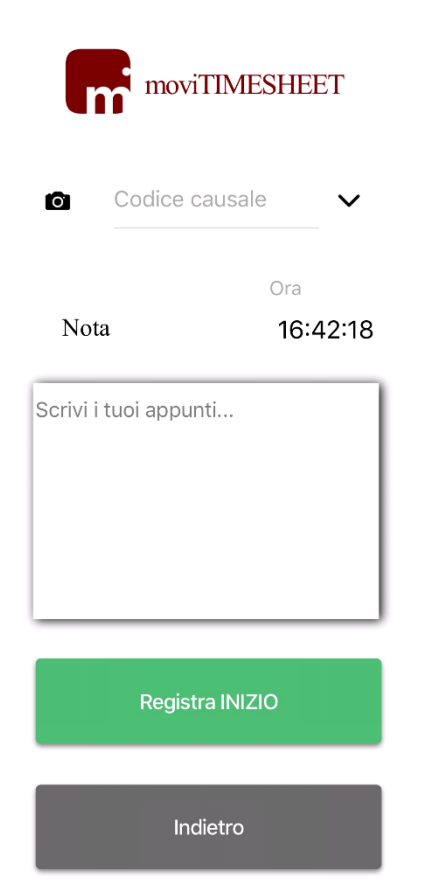

*Figura 7: timbratura INIZIO con attiva gestione Causali*

<span id="page-11-2"></span>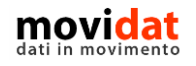

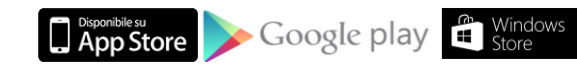

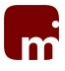

La selezione della causale avviene in due modi:

- Con il pulsante  $\vee$ , selezionando una delle voci visualizzate nell'elenco
- Tramite fotocamera  $\bullet$ , leggendo il codice a barre che sarà stampato su un foglio di lavoro, o alto documento

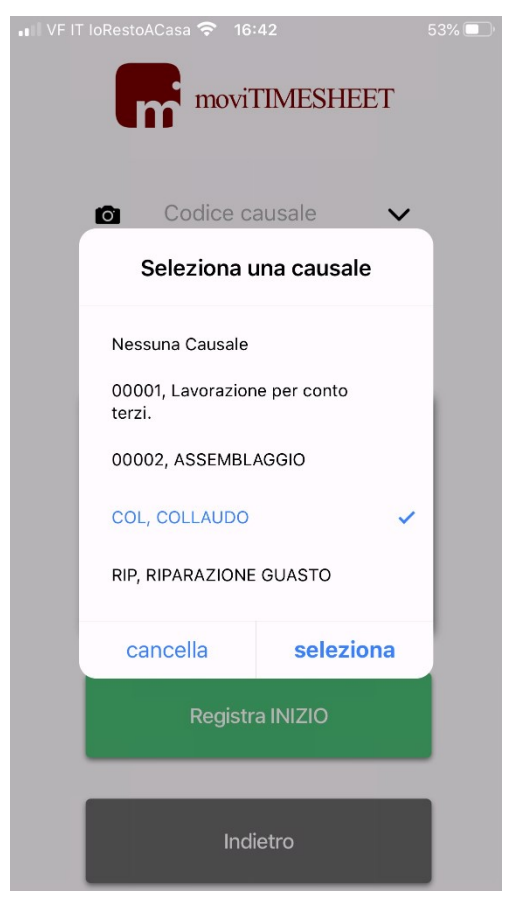

*Figura 8: selezione Causale da elenco*

<span id="page-12-0"></span>Notare che all'inizio dell'elenco sarà sempre presente la voce "Nessuna Causale" , così da permettere comunque la registrazione di timbrature generiche, non associate ad una specifica tipologia di attività.

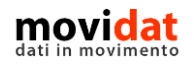

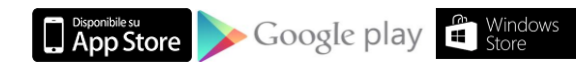

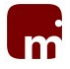

#### <span id="page-13-0"></span>**Fine**

Nella pagina di FINE viene visualizzata la causale selezionata nella pagina di INIZIO, senza più possibilità di modifica.

In base alla configurazione della causale selezionata, però, potrà essere richiesto di specificare una **quantità**. In tal caso l'input della quantità è obbligatorio.

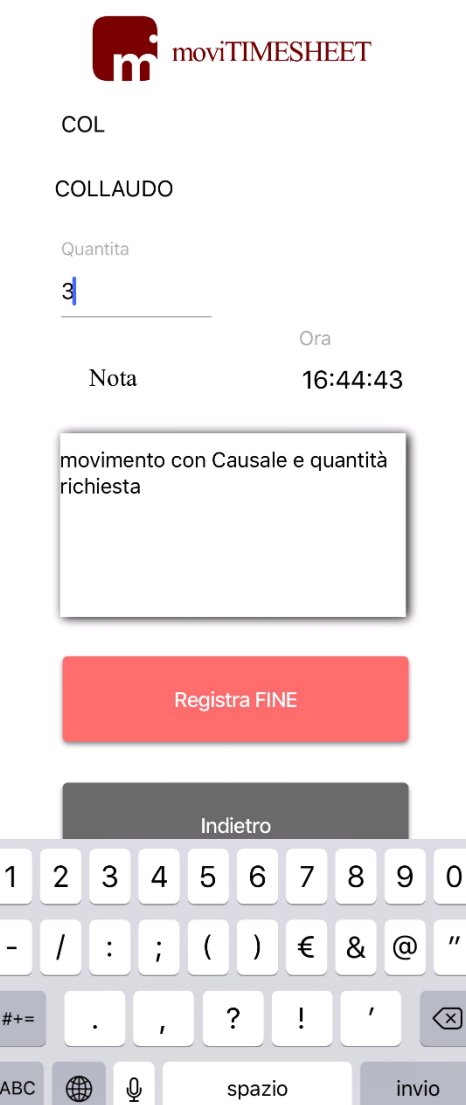

*Figura 9: registrazione FINE con gestione Causali e input quantità*

<span id="page-13-1"></span>La gestione delle quantità, che è attivabile per singola Causale, si presta in contesti di produzione dove per alcune fasi è necessario abbinare alla rilevazione tempi anche la quantità prodotta. Sempre negli stessi ambiti, però, altre attività come attrezzaggi e pause non devono richiedere l'input di questo dato.

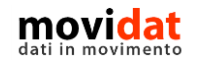

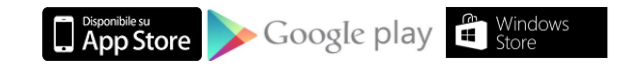

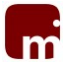

#### <span id="page-14-0"></span>**Le causali di ASSENZA**

Nella codifica delle causali, opportunamente predisposte in azienda, è possibile utilizzare il parametro "Assenza" per gestire da moviTIMESHEET le richieste di ferie, permessi, malattie. Dato che tutte le timbrature vengono memorizzate nello stesso archivio di "movimenti", in questo modo l'azienda avrà a disposizione un elenco completo delle presenze e delle assenze.

Selezionando una di queste causali nella schermata di **moviTIMESHEET** vengono visualizzati:

- data e ora di inizio
- data e ora di fine

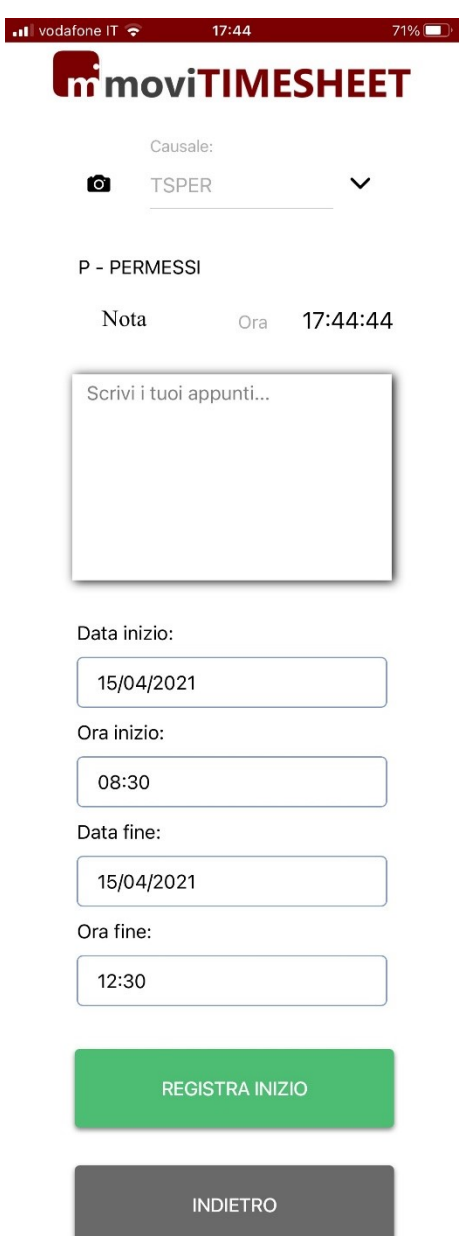

*Figura 10: timbratura con causale di tipo Assenza*

<span id="page-14-1"></span>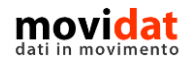

pagina 15 di 39

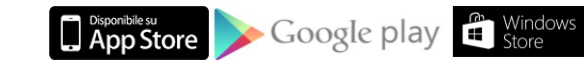

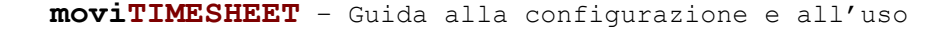

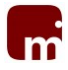

Nel campo "Data inizio" può essere ovviamente selezionata solo una data maggiore o uguale a quella corrente, mentre "Data fine" verrà proposta uguale a quella inizio con possibilità di selezione di una data maggiore. Anche sulle ore di inizio e fine **moviTIMESHEET** gestisce i dovuti controlli di congruenza.

Prestare attenzione al fatto che se è già stata effettuata una timbratura di INIZIO, sarà necessario chiuderla con la corrispondente FINE prima di poter registrare una nuova timbratura di richiesta ferie o permessi, o comunque di questo tipo.

Ciò fatto sarà possibile riprendere le attività con una nuova timbratura di INIZIO.

Le timbrature così registrate hanno la particolarità di essere contrassegnate come "Da autorizzare".

In questo modo tramite il modulo web di back office i responsabili amministrativi possono:

- visualizzare l'elenco delle timbrature
- filtrare per data e\o utente
- filtrare per visualizzare solo le timbrature da autorizzare
- apporre l'autorizzazione

Dal canto loro gli utenti accedendo allo stesso modulo di backoffice possono visualizzare, in sola lettura, le loro timbrature (ovviamente non quelle di altri) e verificare le richieste autorizzate.

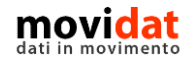

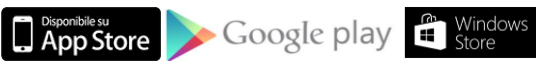

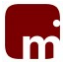

#### <span id="page-16-0"></span>**Gestione delle POSIZIONI**

Un'altra opzione attivabile in **moviTIMESHEET** è quella delle "Posizioni", ossia la possibilità di specificare per ogni timbratura la posizione presso cui la timbratura viene registrata.

Questa modalità di funzionamento si basa sulla tecnologia del "geofencing", ossia non utilizza la esatta posizione GPS del dispositivo ma si "limita" a verificare che lo stesso sia all'interno di un determinato perimetro (recinto = fence). In questo modo l'azienda salvaguardia la privacy dei propri collaboratori ma al tempo stesso ha la prova della posizione presso cui sono state svolte le attività.

Come per le Causali, anche l'archivio delle Posizioni viene alimentato tramite Connector (vedere capitolo specifico) e la sua gestione può essere attivata per tutti o solo per alcuni utenti.

Per semplificare l'inserimento di questa informazione e velocizzare l'uso di **moviTIMESHEET**, sia nell'archivio degli utenti che delle causali è possibile impostare dei valori predefiniti:

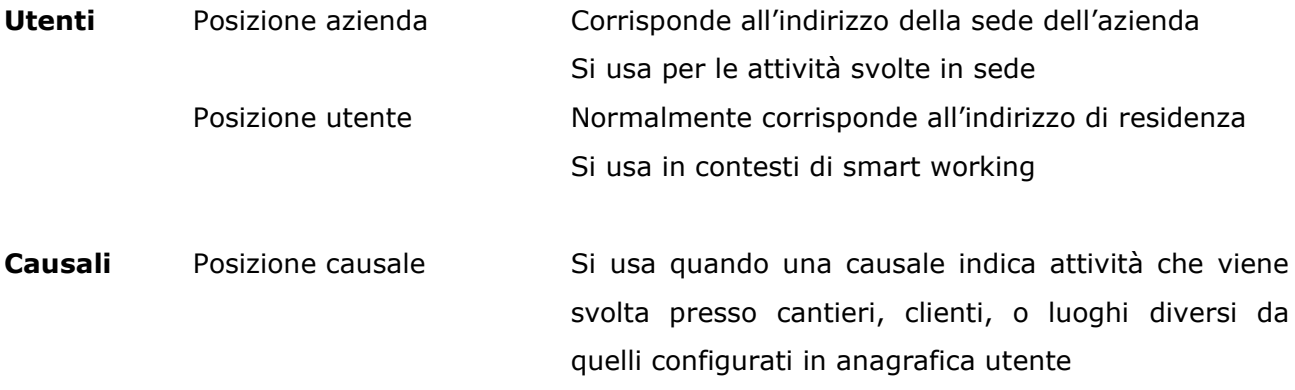

Se un utente ha configurato un valore in "posizione utente" questo viene proposto automaticamente. In alternativa viene proposto "posizione azienda", sempre se valorizzato. Se nella timbratura di INIZIO viene indicata una causale che abbia associata una specifica posizione, questa prevale su tutte le altre e non è modificabile.

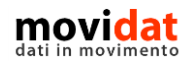

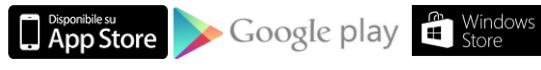

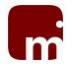

#### <span id="page-17-0"></span>**Inizio**

Nella pagina di INIZIO viene visualizzata la posizione, proposta automaticamente ma sempre selezionabile manualmente dall'utente:

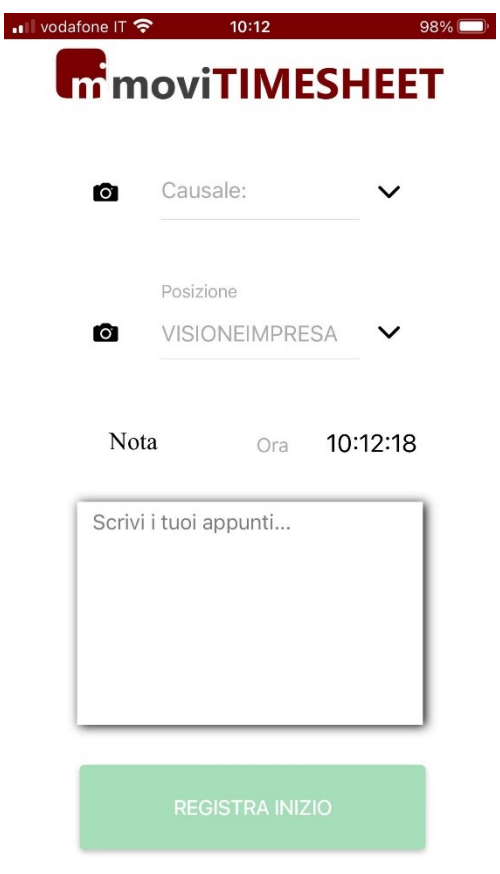

*Figura 11: timbratura INIZIO con attiva gestione Posizioni*

<span id="page-17-1"></span>La selezione della posizione avviene in due modi:

- Con il pulsante  $\vee$ , selezionando una delle voci visualizzate nell'elenco
- Tramite fotocamera **101**, leggendo il codice a barre che sarà stampato su un foglio di lavoro, o alto documento

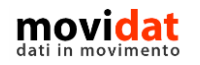

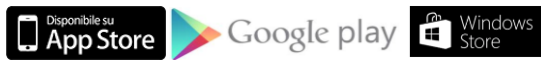

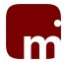

Nel caso in cui il dispositivo non risulti nelle vicinanze della posizione dichiarata, **moviTIMESHEET** genera un messaggio di avviso e richiede l'input obbligatorio delle Note per giustificare l'anomalia.

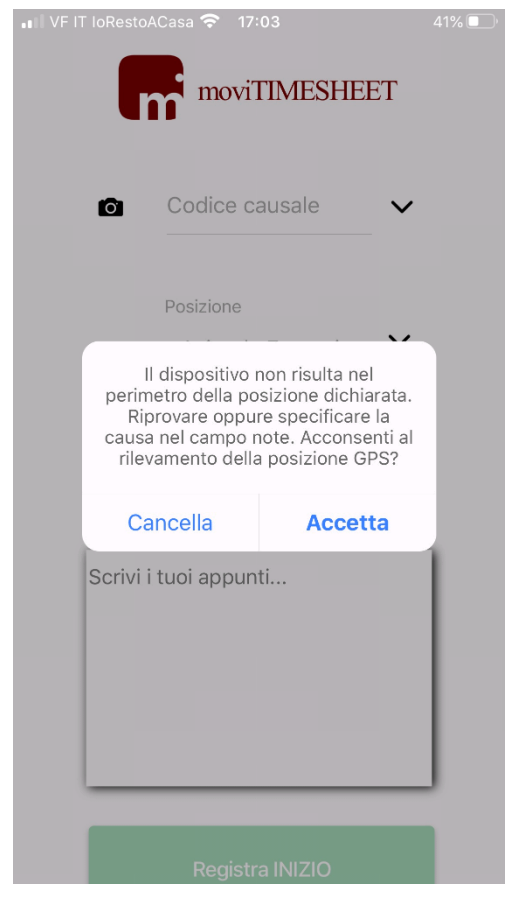

*Figura 12: Avviso di posizione diversa da quella dichiarata*

<span id="page-18-0"></span>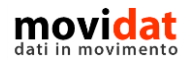

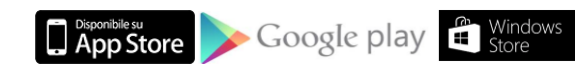

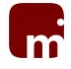

#### <span id="page-19-0"></span>**Fine**

Anche nella pagina di FINE viene visualizzata la posizione, proposta con il valore indicato in INIZIO ma modificabile. A differenza delle Causali, quindi, **moviTIMESHEET** supporta e memorizza su campi separati le posizioni per la timbratura di Inizio e di Fine.

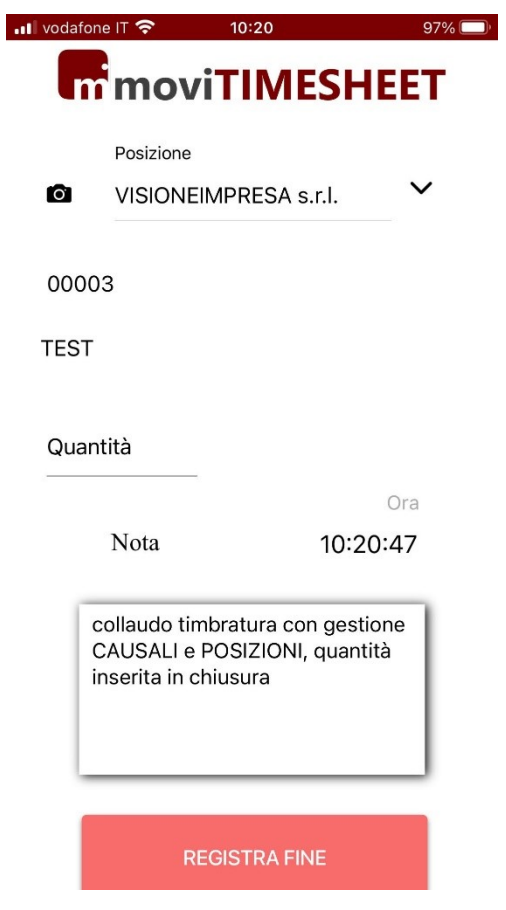

*Figura 13: timbratura FINE con gestione Posizioni*

<span id="page-19-1"></span>Notare che le gestioni di Causali e Posizioni sono tra loro scollegate. Possono essere attivate assieme ma anche singolarmente. Solo nel caso in cui una causale abbia uan posizione di default questa verrà proposta automaticamente. In caso contrario verranno proposte le posizioni specificate in anagrafica utente, se valorizzate.

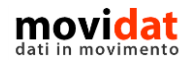

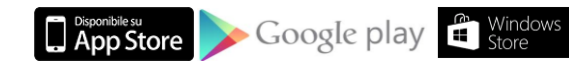

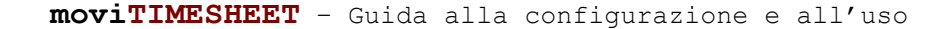

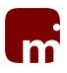

# <span id="page-20-0"></span>**Modulo web Back Office**

Come anticipato in premessa, l'intera soluzione **moviTIMESHEET** include un comodissimo ed indispensabile modulo di consultazione e integrazione dei dati attraverso una interfaccia web, estremamente intuitiva e di semplice utilizzo.

Il modulo Back Office è accessibile a tutti gli utenti, ma solo a quelli configurati di tipo "Admin" avranno tutte le funzionalità attive.

In fase di attivazione viene creato un primo utente con questa proprietà e poi, tramite Connector, l'azienda è in grado di aggiungerne altri.

Per gli utenti standard il Back office prevede le seguenti limitazioni:

- Visualizza solo le timbrature dell'utente corrente
- Non permette di creare nuove timbrature
- Non permette di modificare le timbrature presenti

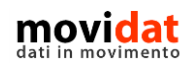

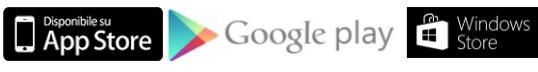

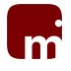

#### <span id="page-21-0"></span>**Login**

L'accesso al Back Office si esegue dalla pagina web www.movitimesheet.it utilizzando le credenziali che sono state assegnate

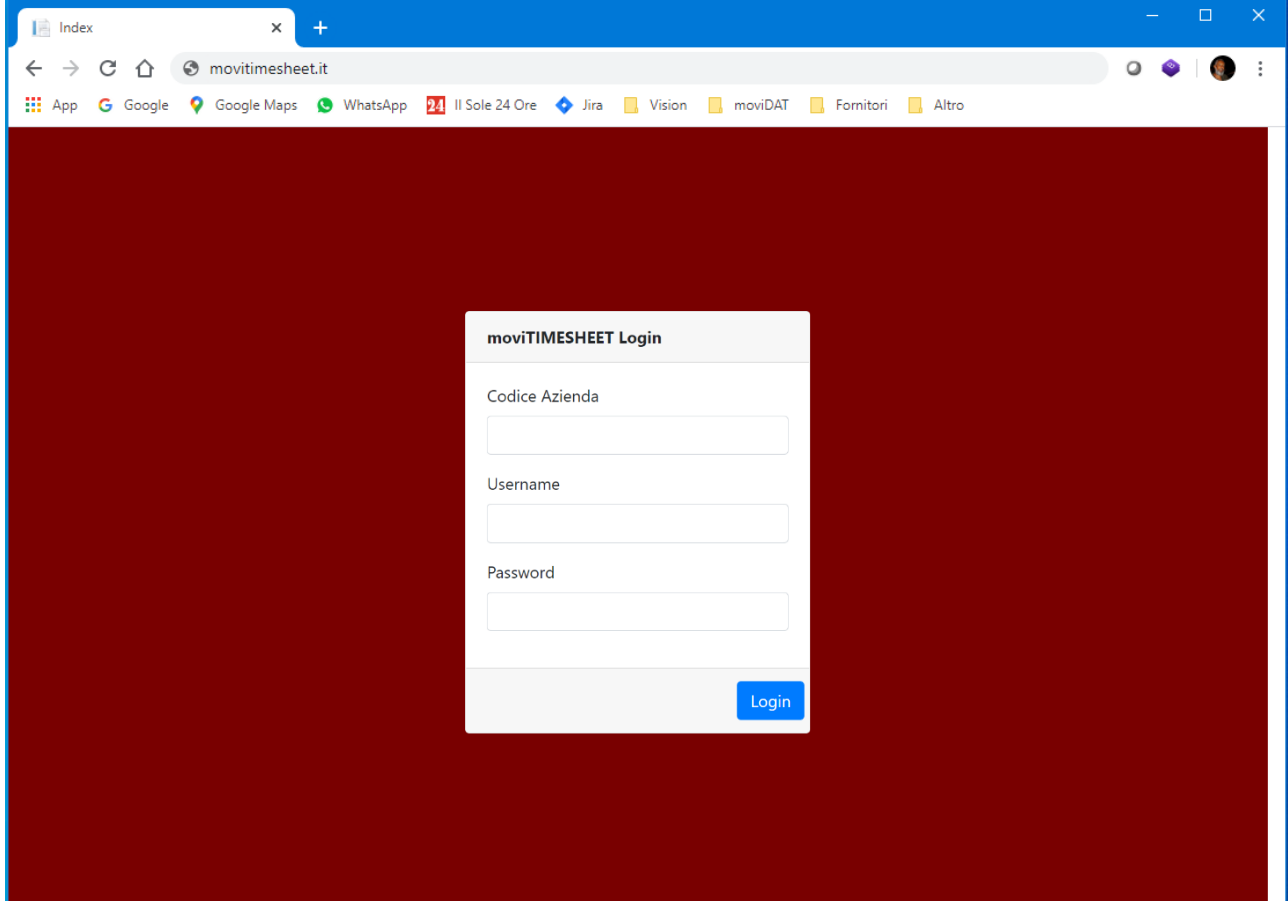

<span id="page-21-1"></span>*Figura 14: login back office web*

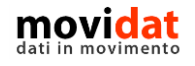

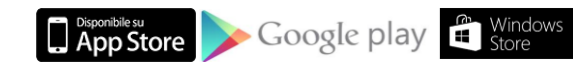

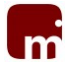

#### <span id="page-22-0"></span>**Home page**

Una volta effettuato il login si visualizza la home page, che contiene l'elenco delle timbrature registrate da tutti gli utenti della propria azienda.

| <b>MOVITIMESHEET</b><br>$\times$   |                                             |                       |                | $\Box$<br>$\bullet$      |  |
|------------------------------------|---------------------------------------------|-----------------------|----------------|--------------------------|--|
| $\leftarrow$<br>C<br>⇧             | A Non sicuro   movidat.visioncloud.it:14322 |                       |                | $\star$                  |  |
| <b>III</b> App<br>G Google         | Google Maps Nision MoviDAT                  |                       |                |                          |  |
| moviTIMESHEET<br>Home              |                                             |                       |                | demo@vsh.it<br>Log Out   |  |
| $\frac{1}{2}$ Import<br>$E$ Export | Demo Import File                            |                       |                | + Nuovo                  |  |
| <b>Filtra per:</b>                 |                                             |                       |                |                          |  |
| Timbratura effettuata da: ◆        | Seleziona filtro<br>$\div$                  | Seleziona filtro<br>÷ | $\Box$         | Totali per<br>$T$ Filtra |  |
| Dipendente                         | □<br>gg/mm/aaaa                             | ▭<br>gg/mm/aaaa       | Codice causale | qiorno<br>dati           |  |
| <b>Dipendente</b>                  | Data e ora inizio                           | Data e ora fine       | <b>Causale</b> | Quantità                 |  |
| <b>CESARE GIULIO</b>               | 04/01/2021 18:22:35                         | 01/02/2021 13:21:30   |                | 0,00                     |  |
| <b>CESARE GIULIO</b>               | 04/01/2021 17:43:44                         | 04/01/2021 17:44:14   |                | 0,00                     |  |
| <b>CESARE GIULIO</b>               | 15/10/2020 17:45:19                         | 15/10/2020 17:45:30   |                | 0,00                     |  |
| <b>CESARE GIULIO</b>               | 12/10/2020 11:28:18                         | 15/10/2020 17:45:04   |                | 0,00                     |  |
| <b>CESARE GIULIO</b>               | 07/05/2020 12:33:15                         | 25/09/2020 09:49:55   |                | 0,00                     |  |
| <b>CESARE GIULIO</b>               | 03/05/2020 15:09:50                         | 03/05/2020 15:10:01   |                | 0,00                     |  |
| <b>CESARE GIULIO</b>               | 03/05/2020 15:03:39                         | 03/05/2020 15:03:58   |                | 0,00                     |  |
| <b>CESARE GIULIO</b>               | 03/05/2020 14:41:09                         | 03/05/2020 14:41:30   |                | 0,00                     |  |

*Figura 15: home page back office web*

#### <span id="page-22-1"></span>Da qui sono disponibili le funzionalità di seguito illustrate:

#### **Filtra per:**

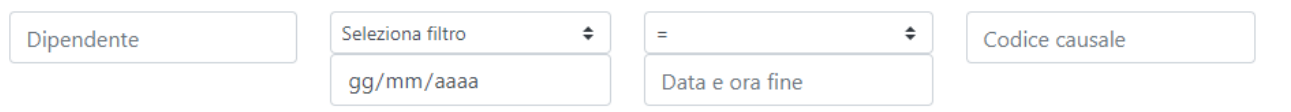

Tramite questa barra di filtri è possibile scegliere quali dati visualizzare per agevolare la loro consultazione oppure per esportarli in Excel

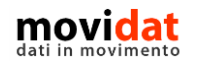

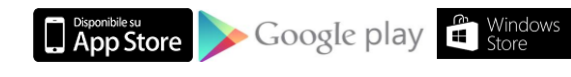

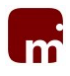

▼ Aggiorna dati

Questo pulsante applica i filtri che saranno stati precedentemente impostati, oppure ricarica i dati leggendoli dal database per visualizzare nuove timbrature che nel frattempo possano essere state memorizzate dagli utenti

#### **Click singolo** su una riga

Il click su una riga visualizza un pop-up in cui viene visualizzata una anteprima del movimento.

| <b>MOVITIMESHEET</b><br>$\times$                      | ÷                                                                                |                    | $\Box$    | $\times$ |
|-------------------------------------------------------|----------------------------------------------------------------------------------|--------------------|-----------|----------|
| $\leftarrow$<br>C<br>$\rightarrow$<br>∩               | 14322 Non sicuro   movidat.visioncloud.it:14322                                  |                    |           |          |
| <b>III</b> App<br><b>G</b> Google                     | C Google Maps C WhatsApp 24 II Sole 24 Ore C Jira Nision M, moviDAT M, Fornitori | Altro              |           |          |
| <b>moviTIMESHEET</b><br>Home                          |                                                                                  | demo@vsh.it        | Log Out   |          |
| <b>1</b> Export<br>$\pm$ Import<br><b>Import File</b> | Demo                                                                             |                    | $+$ Nuovo |          |
| <b>Filtra per:</b>                                    |                                                                                  |                    |           |          |
| Dipendente                                            | Dettagli riga<br>$\times$                                                        | ▼ Aggiorna<br>dati |           |          |
| <b>Dipendente</b>                                     | · Dipendente: CESARE GIULIO<br>• Codice Causale: COL                             | Quantita           |           |          |
| <b>CESARE GIULIO</b>                                  | • Descrizione Causale: COLLAUDO<br>• Quantita: 8,00                              | 0.00               |           |          |
| <b>CESARE GIULIO</b>                                  | • Time In: 02/05/2020 17:16:30<br>• Time Out: 02/05/2020 17:16:41                | 0.00               |           |          |
| <b>CESARE GIULIO</b>                                  | · Note: non ero in azienda, ma a casa<br>· Posizione In: - Azienda Esempio       | 8.00               |           |          |
| <b>CESARE GIULIO</b>                                  | · Posizione Out: - Azienda Esempio                                               | 5.00               |           |          |
| <b>CESARE GIULIO</b>                                  | 02/05/2020 16:43:52<br>02/05/2020 16:45:28<br><b>COL</b>                         | 3,00               |           |          |

*Figura 16: pop-up con dettaglio movimento*

#### <span id="page-23-0"></span>**Doppio click** singolo su una riga

Si apre la pagina di edit del movimento, da cui è possibile consultare e modificare tutte le informazioni che contiene. Per il suo utilizzo vedere il capitolo successivo.

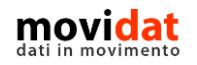

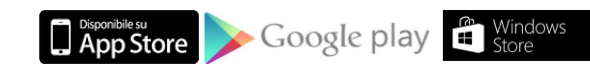

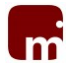

#### $+$  Nuovo

Anche questo pulsante porta alla pagina di edit dei movimenti, ma in modalità di inserimento. In questo modo, e sfruttando opportune codifiche delle causali, è possibile integrare le timbrature dei dipendenti con assenze per malattia, ferie, permessi. Per il suo utilizzo vedere il capitolo successivo.

#### $\triangle$  Export

Questo pulsante esporta le timbrature su un file di Excel. Ovviamente l'uso combinato dei filtri permetterà di selezionare il periodo e gli altri elementi desiderati. L'export su Excel diventa utilissimo, per esempio, per passare i dati allo studio di elaborazione paghe.

#### ▲ Import

Questa funzione esegue chiaramente la procedura opposta della precedente. Si rivela essenziale quando l'azienda utilizza anche altri sistemi per la rilevazione delle presenze, come i classici badge dati in dotazione al personale che opera esclusivamente in sede e mai in mobilità.

#### Demo Import File

Questa funzione genera un file Excel con la struttura di esempio da usare per l'import dati descritto al punto precedente.

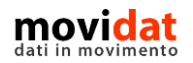

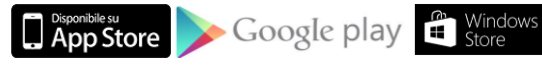

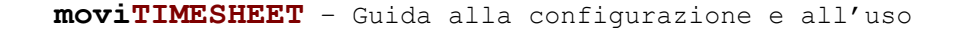

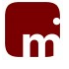

#### <span id="page-25-0"></span>**Dettaglio movimenti**

Come visto nelle pagine precedenti, è possibile accedere in modifica ad ogni movimento, oppure registrarne di nuovi. La pagina preposta a queste operazioni è sempre la stessa e si presenta in questo modo:

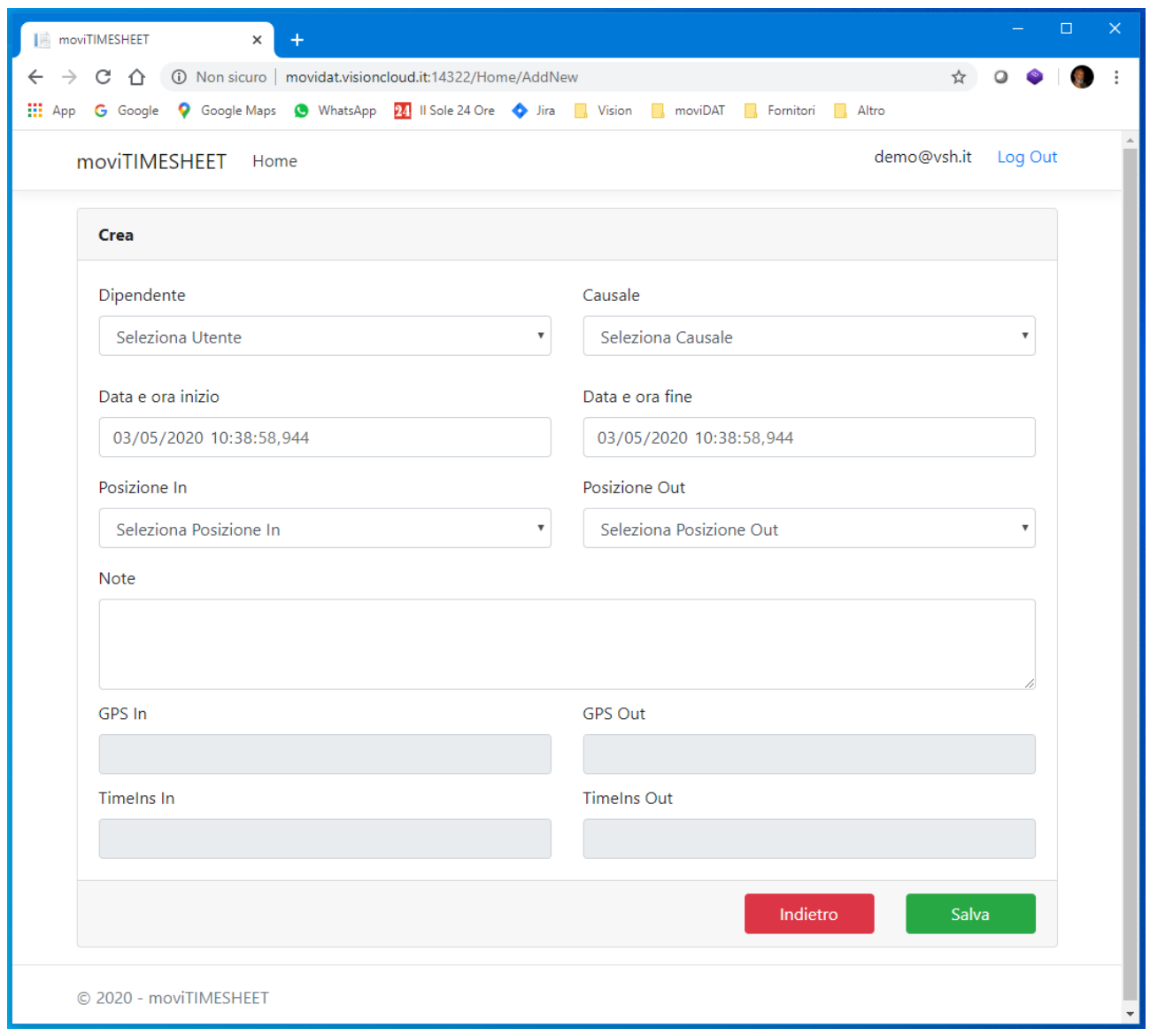

*Figura 17: pagina di inserimento e modifica*

<span id="page-25-1"></span>L'inserimento dei dati è guidato da comodi menù a tendina o da calendari, tramite cui selezionare i valori opportuni.

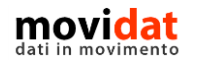

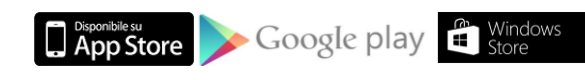

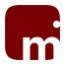

Per i movimenti inseriti da back office le coordinate GPS non vengono mai rilevate né modificate, mentre si ricorda che sono rilevate da **moviTIMESHEET** solo se ne è stato abilitato l'uso nell'anagrafica utente.

I campi "TimeIns In" e "TimeIns Out" vengono sempre valorizzati automaticamente e non sono mai modificabili, né da **moviTIMESHEET**, né da back office. Come dice il nome essi sono aggiornati solo in fase di inserimento della timbratura di INIZIO e di FINE, e non in modifica. Lo scopo di questi campi è avere un riscontro di quando è realmente stata registrata la timbratura. Nella norma i valori di TineIns In e TimeIns Out devono corrispondere con gli orari visualizzati a centro pagina; possono differire solo in conseguenza di modifiche eseguite da backoffice, e quindi da utenti abilitati a farlo.

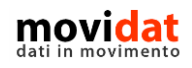

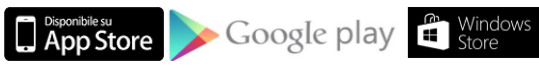

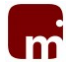

### <span id="page-27-0"></span>**Installazione**

Per i dispositivi Apple e Android è possibile installare l'app moviTIMESHEET selezionando gli appositi link dalla pagina hiips://www.movidat.it/applicazioni/movitimesheet/

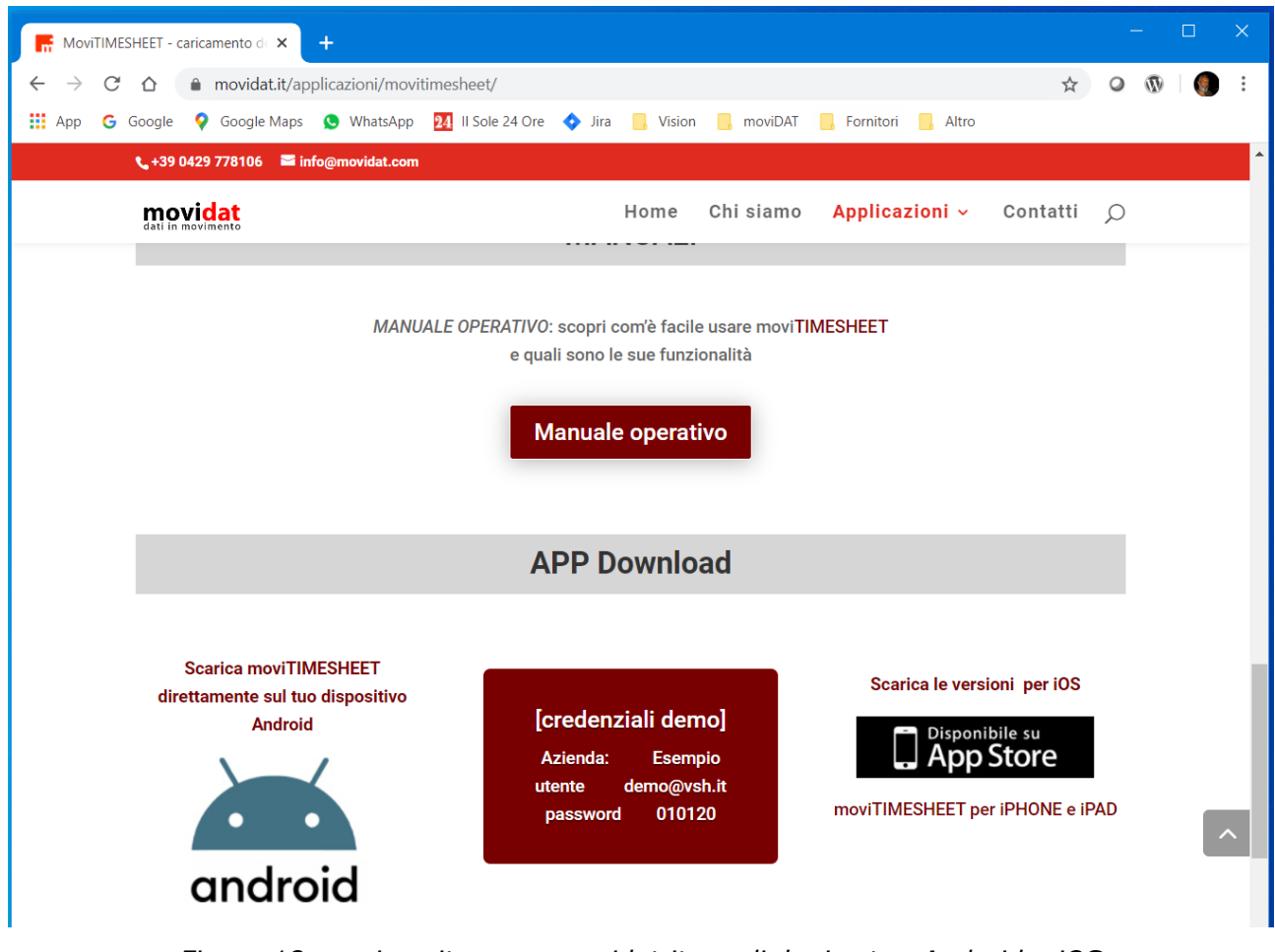

*Figura 18: pagina sito www.movidat.it con link ai setup Android e iOS*

<span id="page-27-1"></span>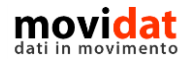

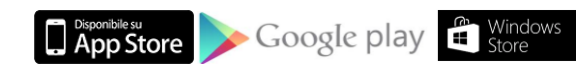

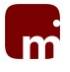

Per l'uso del modulo back office web non è richiesta nessuna installazione ed è sufficiente collegarsi al sito www.movitimesheet.it

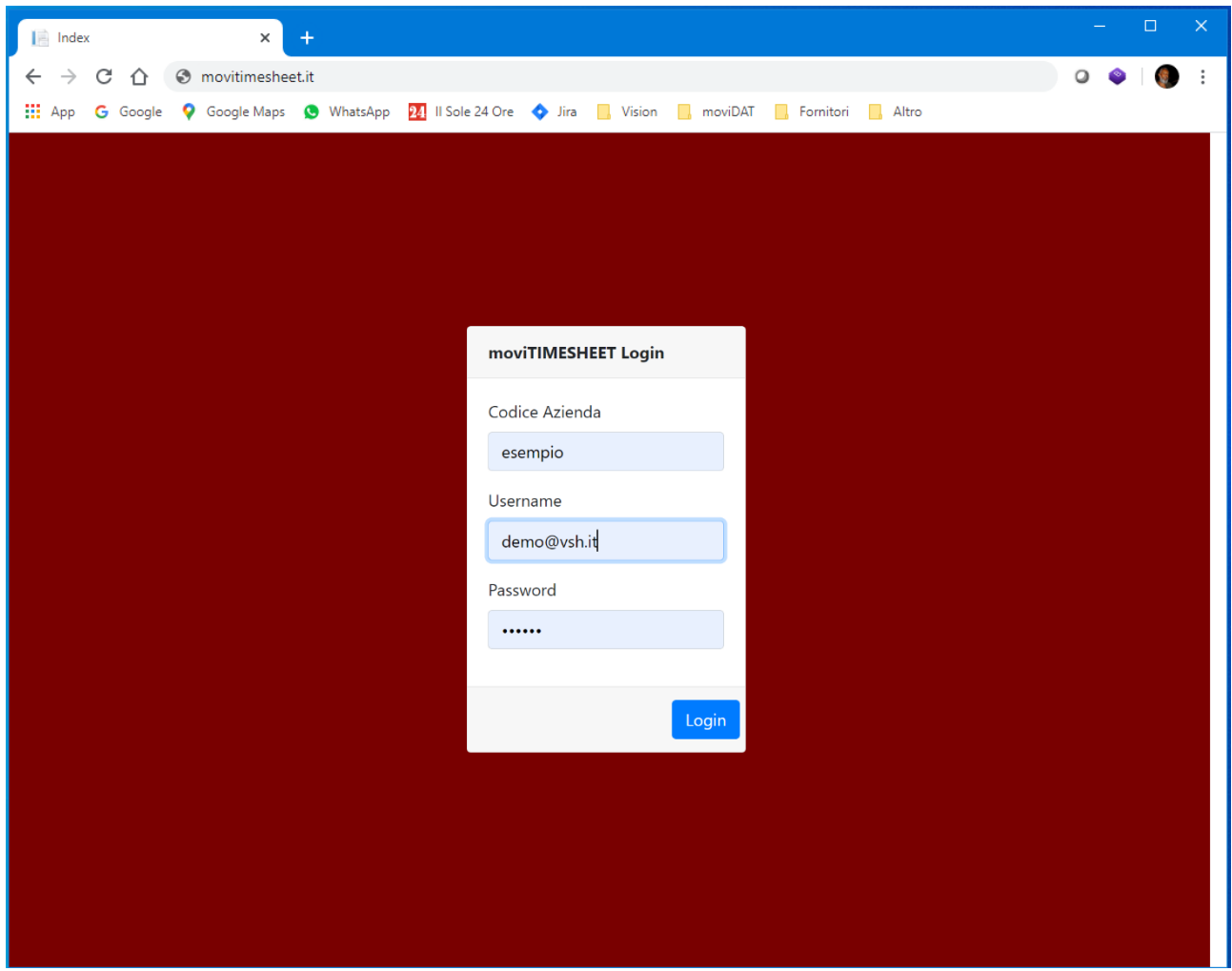

*Figura 19: pagina di login al modulo back office web*

<span id="page-28-0"></span>Si ricorda che l'accesso al back office è riservato agli utenti abilitati per il ruolo di "Admin"

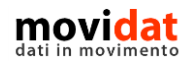

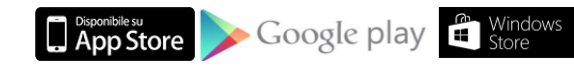

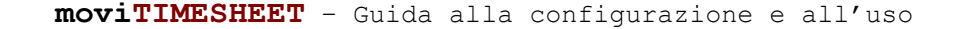

<span id="page-29-0"></span>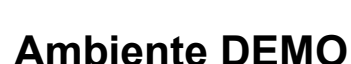

#### <span id="page-29-1"></span>**Login**

Per entrambe le versioni di moviTIMESHEET, Android e iOS, eseguire il login usando le seguenti credenziali:

- Azienda Esempio
- Utente demo@vsh.it
- Password 010120

In questo modo si sarà identificati come il dipendente Cesare Giulio presente nel database dell'azienda Esempio di Vision.

Questo utente è configurato di tipo "Admin", quindi abilitato anche all'uso del modulo web di back office.

#### <span id="page-29-2"></span>**Configurazione**

L'utente sopra indicato viene messo a disposizione di tutti, per una libera valutazione di **moviTIMESHEET**. Prestare quindi attenzione al fatto che i dati delle timbrature memorizzate sono accessibili a chiunque dal modulo di back office.

Periodicamente le registrazioni delle timbrature associate all'utente demo potranno essere cancellate.

Altrettanto potrà essere modificata la configurazione dell'utente per abilitare o disabilitare i moduli opzionali di gestione Causali e gestione Posizioni. Normalmente l'utente demo viene configurato per la sola gestione basilare delle timbrature, ma non è escluso che occasionalmente possano essere abilitate anche Causali e Posizioni.

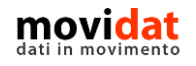

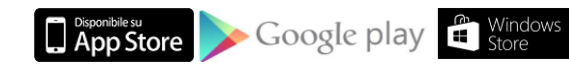

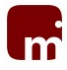

# <span id="page-30-0"></span>**Integrazione al software gestionale tramite movidat Connector**

#### <span id="page-30-1"></span>**Attivazione della licenza**

Semplicemente compilando il modulo d'ordine ricevuto dal distributore delle soluzioni moviDAT si avvia il processo di attivazione di un ambiente dedicato per la propria.

Sarà cura del fornitore attivare il database cloud e l'ambiente di back office, creare il primo utente di tipo "Admin" , installare e configurare il software "movidat Connector" tramite cui esportare i dati presenti nel proprio gestionale.

Sfruttando le configurazioni standard già predisposte queste operazioni risultano veloci e i dati della propria azienda diventano immediatamente utilizzabili in **moviTIMESHEET**.

#### <span id="page-30-2"></span>**Configurazioni standard**

Di seguito si illustrano le codifiche suggerite in Vision per una rapida implementazione di **moviTIMESHEET**. Per altri sistemi gestionali si possono seguire le stesse linee guida, oppure modificare il profilo di movidat Connector per utilizzare altri dati.

#### <span id="page-30-3"></span>**Anagrafiche dipendenti**

Questo archivio alimenta la tabella degli utenti di **moviTIMESHEET**. Per una integrazione ottimale si suggeriscono e seguenti codifiche:

- Indirizzo email usato come codice utente
- Data di nascita usata per generare la password (nel formato ggmmaa)
- Check "Pubblica" se abilitato indica che l'anagrafica è da esportare
	- Descrizione 2 valorizzare con ADMIN per dare accesso al back office
- 

• Fornitore associare un fornitore fittizio per ricavare le coordinate GPS dell'indirizzo di residenza usato come "Posizione utente"

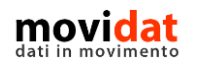

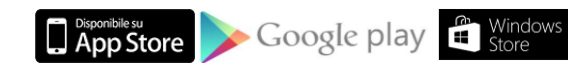

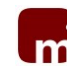

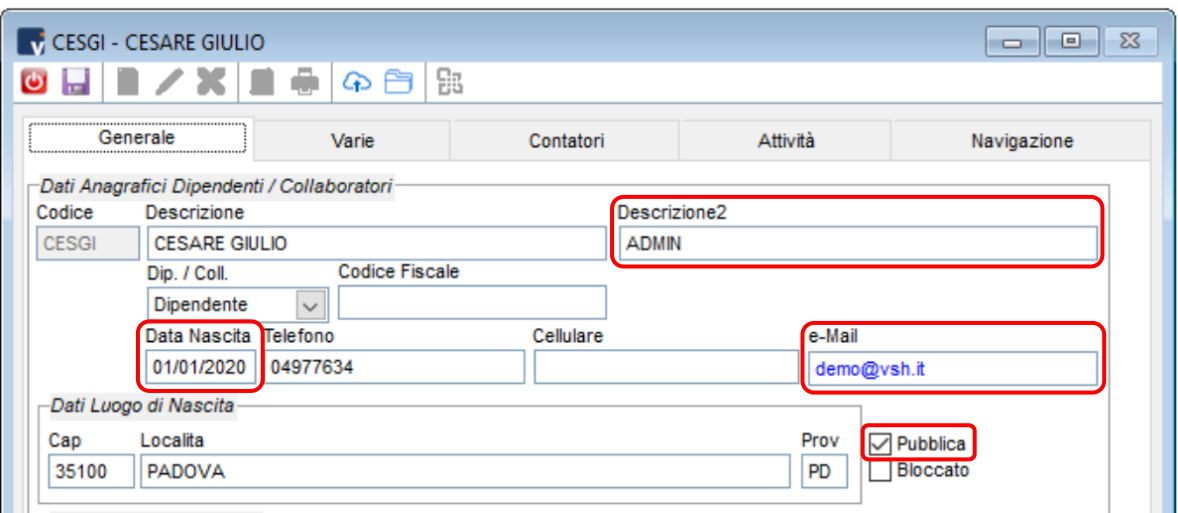

*Figura 20 configurazione dipendenti -> utenti (pag. 1)*

<span id="page-31-0"></span>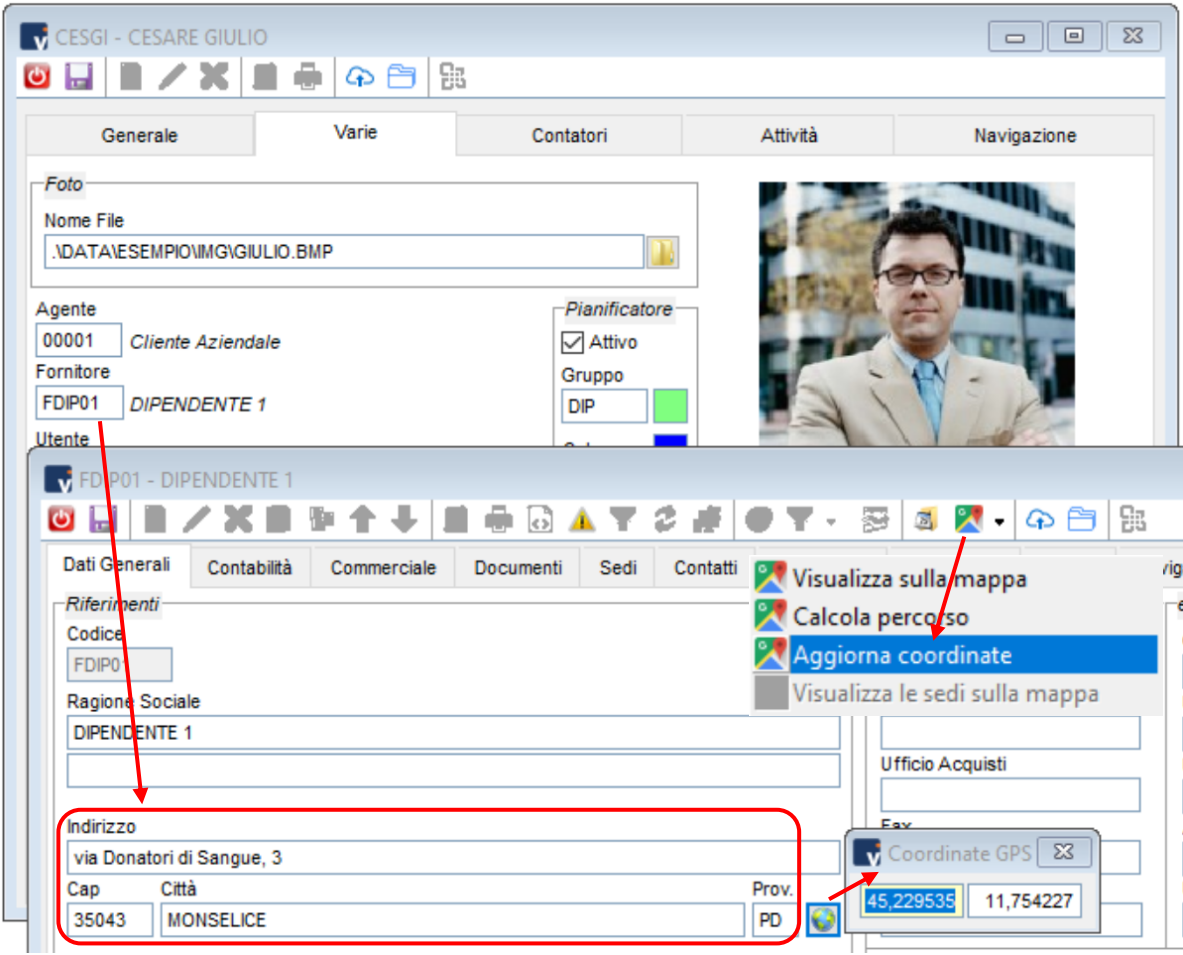

*Figura 21: configurazione dipendenti -> utenti (pag. 2)*

<span id="page-31-1"></span>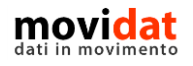

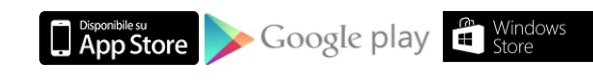

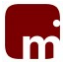

#### <span id="page-32-0"></span>**Tipologie di lavoro**

Questa semplice tabella, che viene normalmente usata nella compilazione dei documenti di manodopera, si presta perfettamente per la gestione delle Causali in **moviTIMESHEET**.

Non è richiesta nessuna codifica particolare, sono sufficienti codice e descrizione.

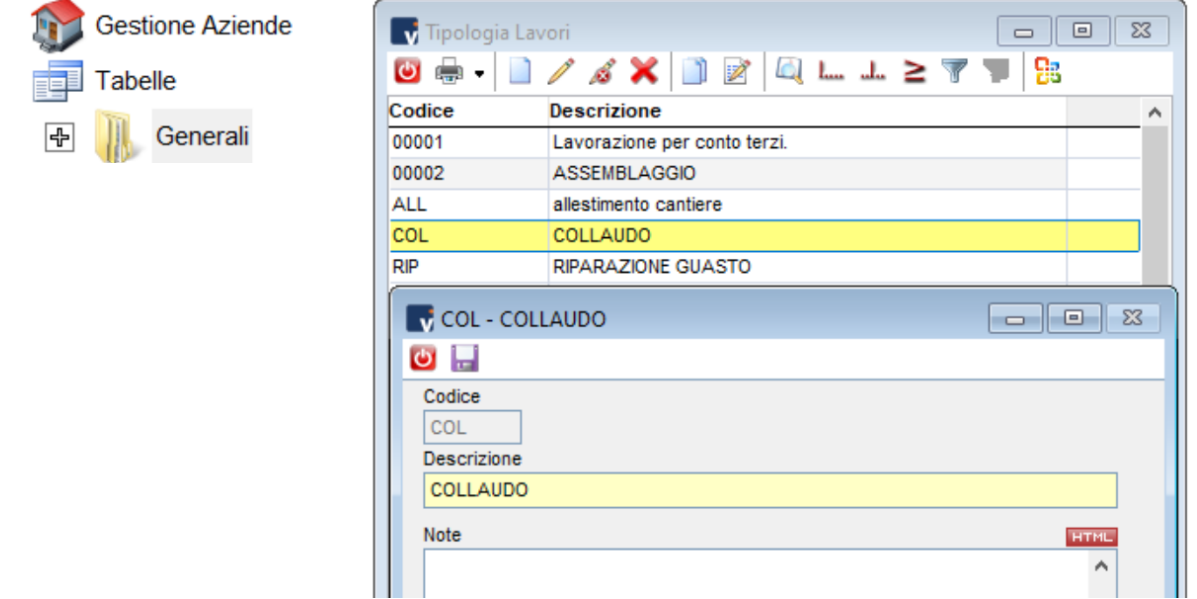

*Figura 22: configurazione tipologie lavoro -> causali*

#### <span id="page-32-2"></span><span id="page-32-1"></span>**Anagrafiche clienti**

Anche le anagrafiche clienti, con gli indirizzi convertiti in coordinate GPS, si prestano ad essere esportate nell'archivio delle Posizioni di **moviTIMESHEET**.

Come per l'archivio dei Dipendenti, il check box "Pubblica" funge da filtro per definire le anagrafiche da esportare o meno.

|                                                                                                   |                                                     | $\Sigma$<br>▣<br>$\qquad \qquad \Box$ |
|---------------------------------------------------------------------------------------------------|-----------------------------------------------------|---------------------------------------|
| OHIVXBD1JBGAT2 @OT · B & RI P Visualizza sulla mappa                                              |                                                     |                                       |
| Dati Gener Contabilità Commercia Documenti<br>Anagrafich Progressiv Magazzino<br>Sedi<br>Contatti | Atti X Calcola percorso                             | eCom                                  |
| Riferimenti                                                                                       | Aggiorna coordinate<br>Telefoni-                    |                                       |
| Codice                                                                                            | <b>Wisualizza le sedi sulla mappa</b><br>Centralino | hvio eMail                            |
| C00001                                                                                            | 049667777                                           | <b>Beeleving age roma</b>             |
| Ragione Sociale                                                                                   | <b>Ufficio Vendite</b>                              | <b>Ufficio Vendite</b>                |
| D.R.I.M.I srl                                                                                     | 049 123456                                          |                                       |
|                                                                                                   | <b>Ufficio Acquisti</b>                             | Ufficio Acquisti                      |
|                                                                                                   | 0429 987654                                         |                                       |
| Indirizzo                                                                                         | <b>Fav</b>                                          | Amministrazione                       |
| via Monselice, 16                                                                                 | V Coordinate GPS X                                  |                                       |
| Città<br>Prov.<br>Cap                                                                             | Url<br>45,255888<br>11,778404                       |                                       |
| PD<br>35020<br>PERNUMIA                                                                           |                                                     |                                       |

*Figura 23: configurazione clienti -> posizioni*

<span id="page-32-3"></span>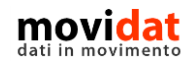

pagina 33 di 39

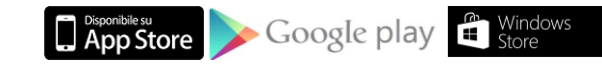

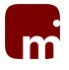

#### <span id="page-33-0"></span>**Commesse**

Sempre relativamente alla codifica delle Posizioni di moviTIMESHEET, anche l'archivio delle Commesse si presta allo scopo. Qui, infatti, è prassi codificare cantieri o comunque attività svolte per conto di propri clienti.

Per una integrazione ottimale si suggeriscono e seguenti codifiche:

- Descrizione usato come descrizione della posizione
- Check "Chiusa" se abilitato esclude la commessa dall'export
- Cliente anagrafica dal cui indirizzo si ricavano le coordinate GPS

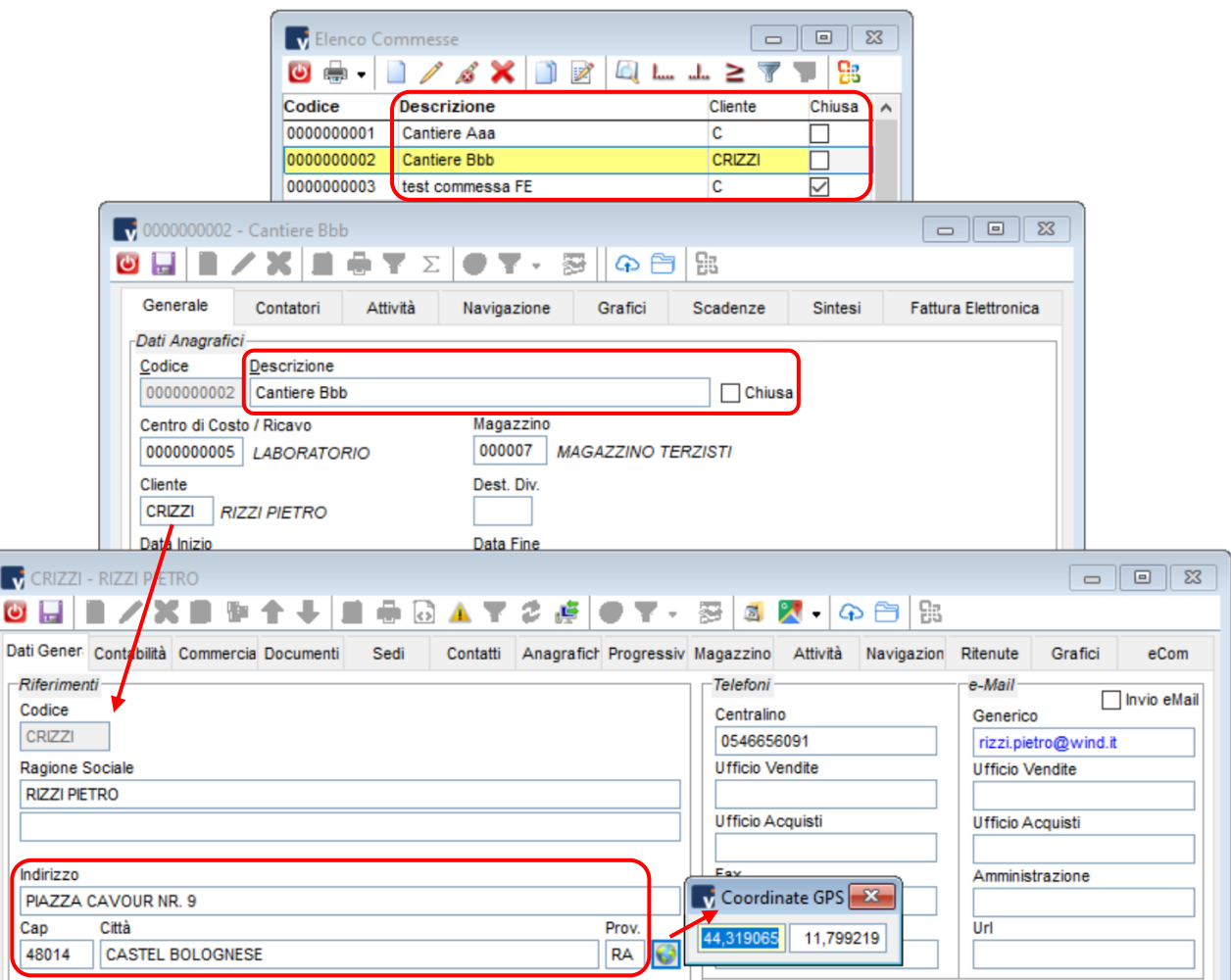

*Figura 24: configurazione commesse -> posizioni*

<span id="page-33-1"></span>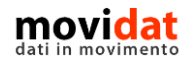

G  $\overline{\mathbf{c}}$ 

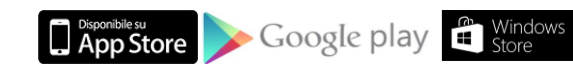

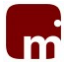

#### <span id="page-34-0"></span>**Utilizzo di movidat Connector**

Sulla base delle codifiche sopra illustrate è stata predisposta una configurazione di moviDAT Connector che rende subito disponibili i propri dati in **moviTIMESHEET**.

| Movidat Connector<br>$\times$<br>□       |                                                                      |                    |                      |    |               |  |  |
|------------------------------------------|----------------------------------------------------------------------|--------------------|----------------------|----|---------------|--|--|
| Selezionare il profilo:                  |                                                                      |                    |                      |    |               |  |  |
| Nome                                     | Path                                                                 | <b>DA</b>          | A                    | ID | <b>Attivo</b> |  |  |
| moviTIMESHEET Common                     | C:\VSH\MovidatConnector\moviTIMESHEET Com                            | SqlServer          | SqLite               | 81 | $\Box$        |  |  |
| moviTIMESHEET Esempio                    | C:\VSH\MovidatConnector\moviTIMESHEET_Ese                            | SalServer          | SalServer            | 82 | $\Box$        |  |  |
| moviORDER-01expCOMMON                    | C:\VSH\MovidatConnector\moviORDER-01expCO                            | SqlServer          | SglServer            | 76 | $\Box$        |  |  |
| moviORDER-02expAZ                        | C:\VSH\MovidatConnector\moviORDER-02expAZI\                          | SqlServer          | SglServer            | 77 | $\Box$        |  |  |
| moviORDER-03impDOC                       | C:\VSH\MovidatConnector\moviORDER-03impDO                            | SqlServer          | SglServer            | 78 | $\Box$        |  |  |
| moviEXPENSE                              | C:\VSH\MovidatConnector\moviEXPENSE\moviEX                           | SqlServer          | SglServer            | 79 | $\Box$        |  |  |
| moviALERT - notifiche giornaliere cheqti | C:\VSH\MovidatConnector\moviALERT\moviALER                           | SqlServer          | SqLite               | 11 | $\Box$        |  |  |
| moviALERT - notifiche mensili            | C:\VSH\MovidatConnector\moviALERTmensile\mo                          | SqlServer          | SqLite               | 12 | $\Box$        |  |  |
| 01movicashESEMPIOcom                     | C:\SH\MovidatConnector\01movicashESEMPIOc                            | SqlServer          | SqlServer            | 21 | $\Box$        |  |  |
| 02movicashESEMPlOazi                     | C:\VSHMovidatConnector\02movicashESEMPIOa                            | SqlServer          | SqlServer            | 22 | $\Box$        |  |  |
| 03movicashESEMPlOimport                  | C:\VSH\MovidatConnector\03movicashESEMPlOi                           | SqlServer          | SalServer            | 23 | $\Box$        |  |  |
| 01moviTicketCommom                       | C:\VSH\MovidatOonnector\moviTicketCommom\m                           | SqlServer          | SqlServer            | 31 | $\Box$        |  |  |
| 02moviTicketAzienda                      | C:\VSH\MovidatConnector\moviTicketAzienda\movi                       | SqlServer          | SqlServer            | 32 | $\Box$        |  |  |
| movirepASS                               | C:\VSH\MovidatConnector\povirepASS\movirepAS                         | SqlServer          | <b>ASCII</b>         | 61 | $\Box$        |  |  |
| movirepASSsoloIMPORT                     | C:\VSH\MovidatConnector\movicepASSsoloIMPOR                          | SqlServer          | <b>ASCII</b>         | 62 | $\Box$        |  |  |
| moviselIDEMO                             | C:\VSH\MovidatConnector\moviselDEMO\movisell                         | SqlServer          | SqlServer            | 71 | $\Box$        |  |  |
|                                          |                                                                      |                    |                      |    |               |  |  |
| Sincronizza<br>tutti                     | <b>Duplica</b><br>Modifica<br>Nuovo<br>Profilo<br>Profilo<br>Profilo | Elimina<br>Profilo | Seleziona<br>Profilo |    | Exit          |  |  |

*Figura 25: movidat Connector - selezione profili*

<span id="page-34-1"></span>Per sincronizzare i dati è sufficiente selezionare il profilo che sarà stato predisposto ed eseguire la funzione di export, disponibile nella parte superiore dell'applicazione

Si evidenzia che la versione "Anteprima dei dati" visualizza i dati che verranno esportati alla pressione dell'apposito pulsante, mentre la versione più a destra esegue l'export immediato.

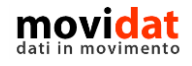

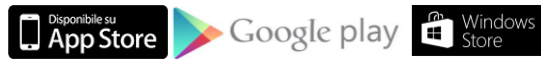

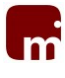

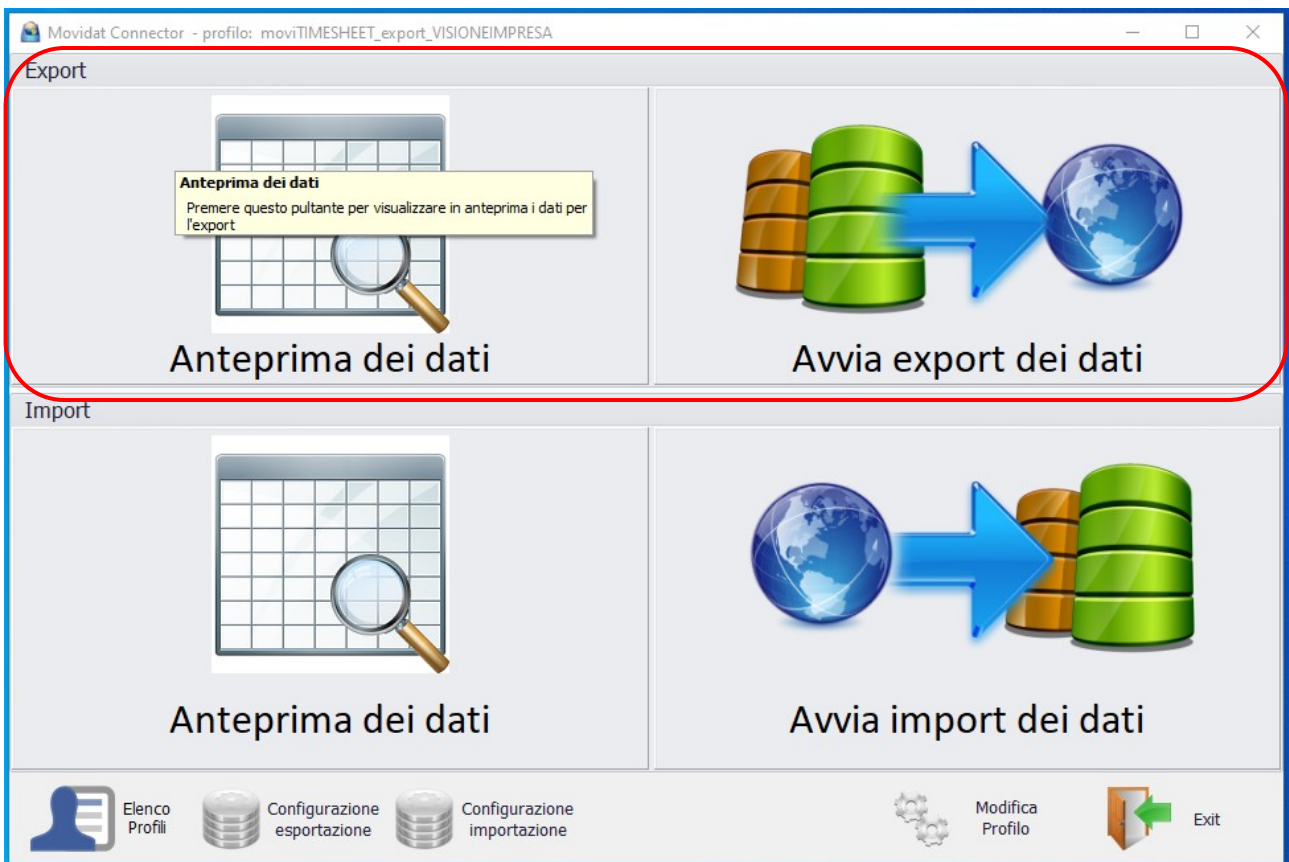

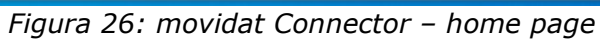

<span id="page-35-0"></span>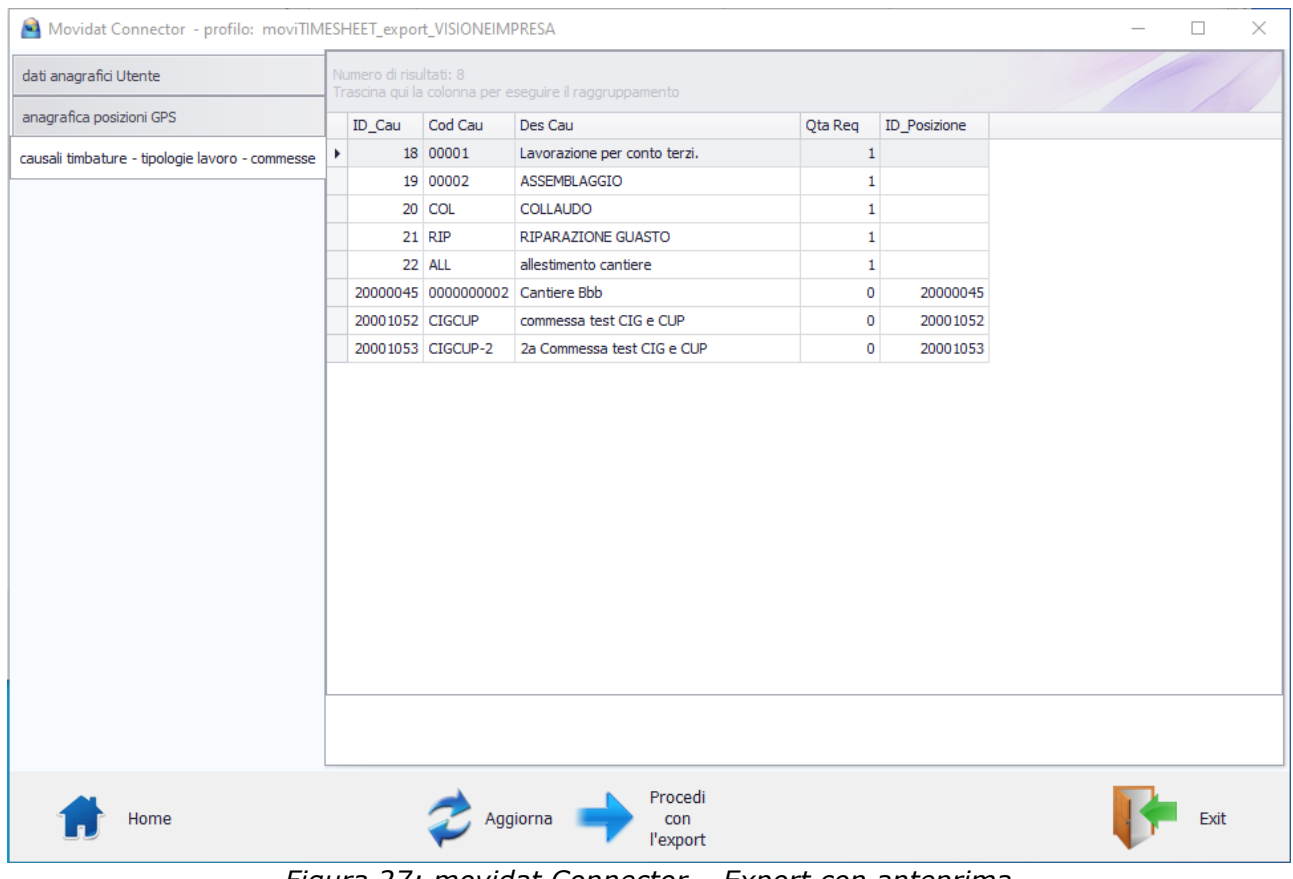

*Figura 27: movidat Connector – Export con anteprima*

<span id="page-35-1"></span>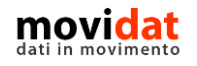

pagina 36 di 39

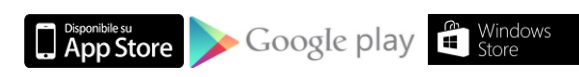

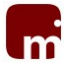

# <span id="page-36-0"></span>**Conclusioni**

Con questo documento si spera di aver dato al lettore una sufficiente panoramica sulle potenzialità di **moviTIMESHEET**.

Uno degli intenti di movidat è quello di creare soluzioni per le aziende, realmente utili e fruibili in modo semplice.

L'integrazione di **moviTIMESHEET** con il proprio software gestionale tramite il modulo "Connector", con le sue possibilità di configurazione e personalizzazione, riduce drasticamente tempi e costi che ogni giorno deve affrontare l'azienda, garantendo un aggiornamento dei dati automatico e preciso.

Con **moviTIMESHEET** trasformi gli smartphone in timbracartellini e puoi amministrare facilmente le presenze dei tuoi utenti in mobilità!

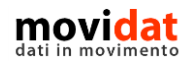

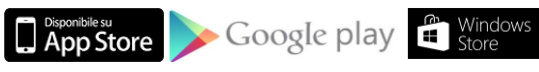

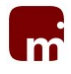

# <span id="page-37-0"></span>Indice delle figure

Si riporta di seguito un comodo indice delle illustrazioni contenute nel manuale.

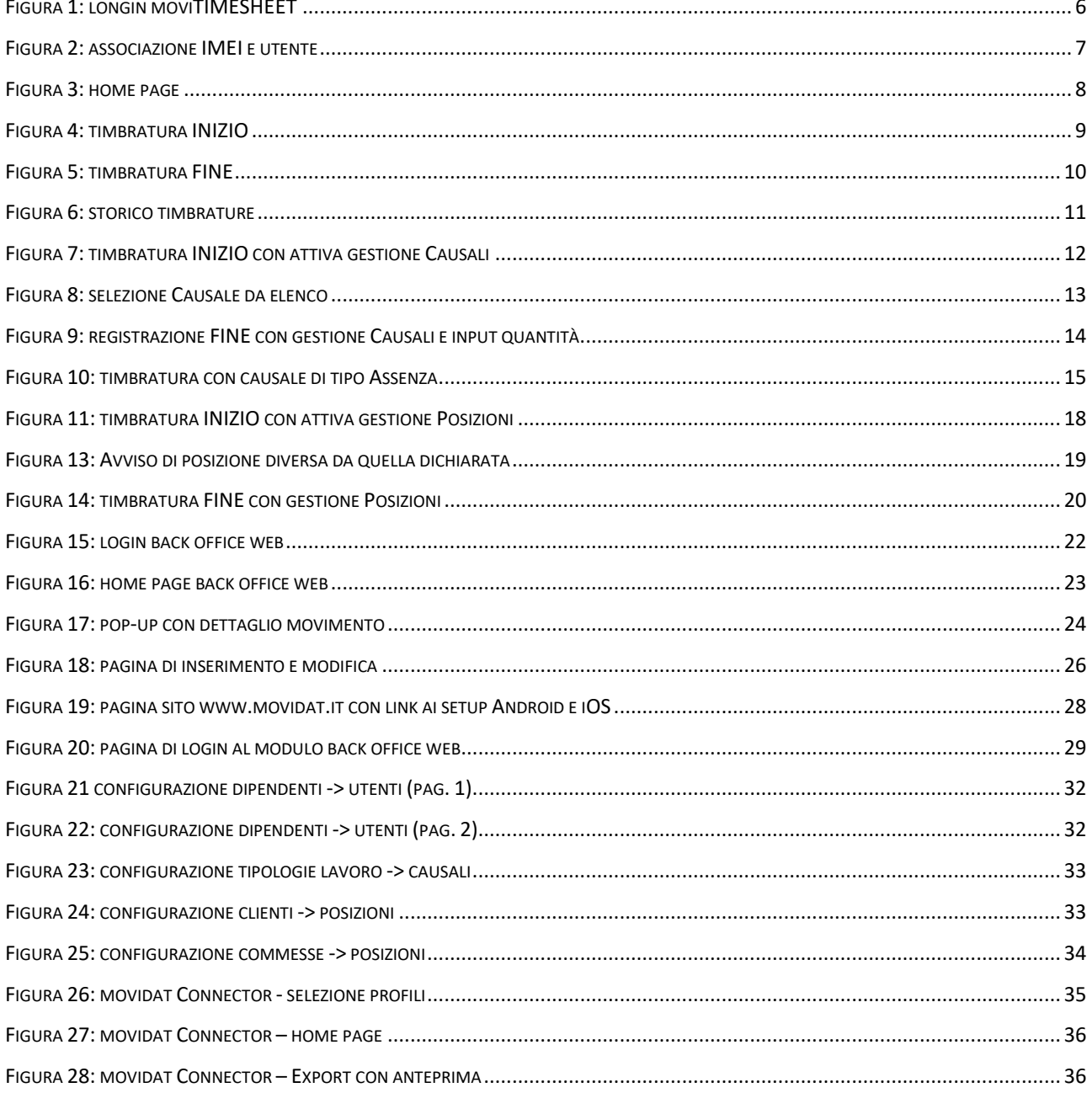

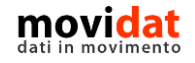

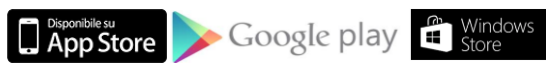

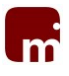

# novidat dati in movimento

**Copyright VISIONEIMPRESA s.r.l.**

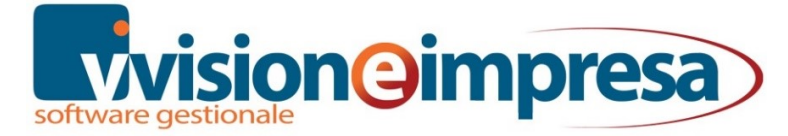

www movidat itwww movidat it www vsh itwww vsh it info@movidat.it

**Aprile 2021**

Questa pubblicazione è puramente informativa

Visioneimpresa NON OFFRE ALCUNA GARANZIA, esplicita o implicita, sul suo contenuto

Tutti i marchi registrati sono dei rispettivi produttori

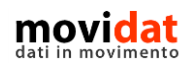

pagina 39 di 39

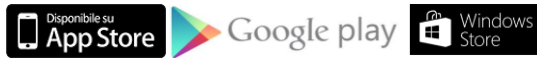